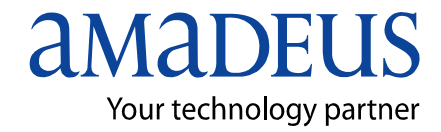

**Amadeus Iran** 

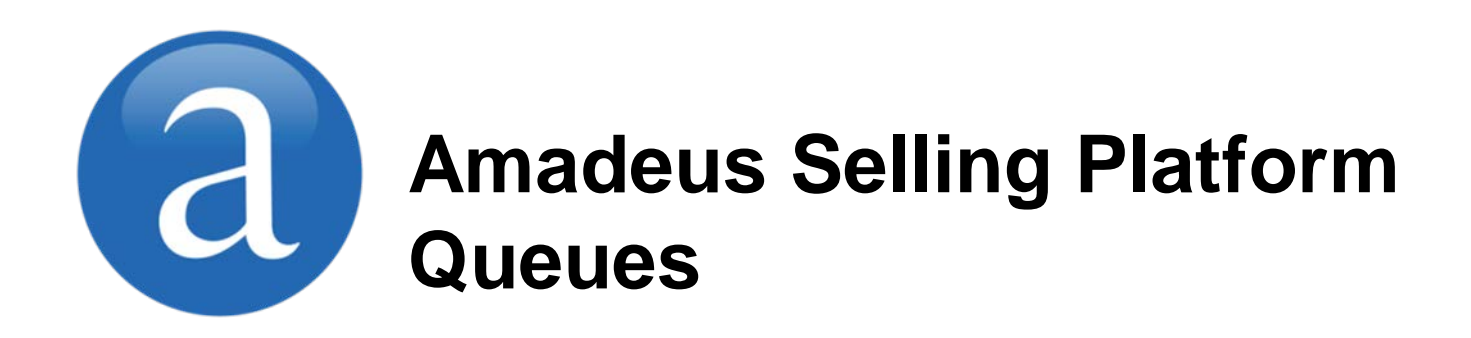

**Note:** This module contains Amadeus Selling Platform Queue, updated in March, 2013.

Copyright © 2013, Amadeus-Iran

All rights reserved. Edition 1.0

Published by:

Amadeus-Iran Educational System and Service No.6, Shafagh (17<sup>th</sup>) St., Bokharest Ave. Tehran, Iran Fax: INT +9821 88706606

March 2013

٦

### **Table of Contents**

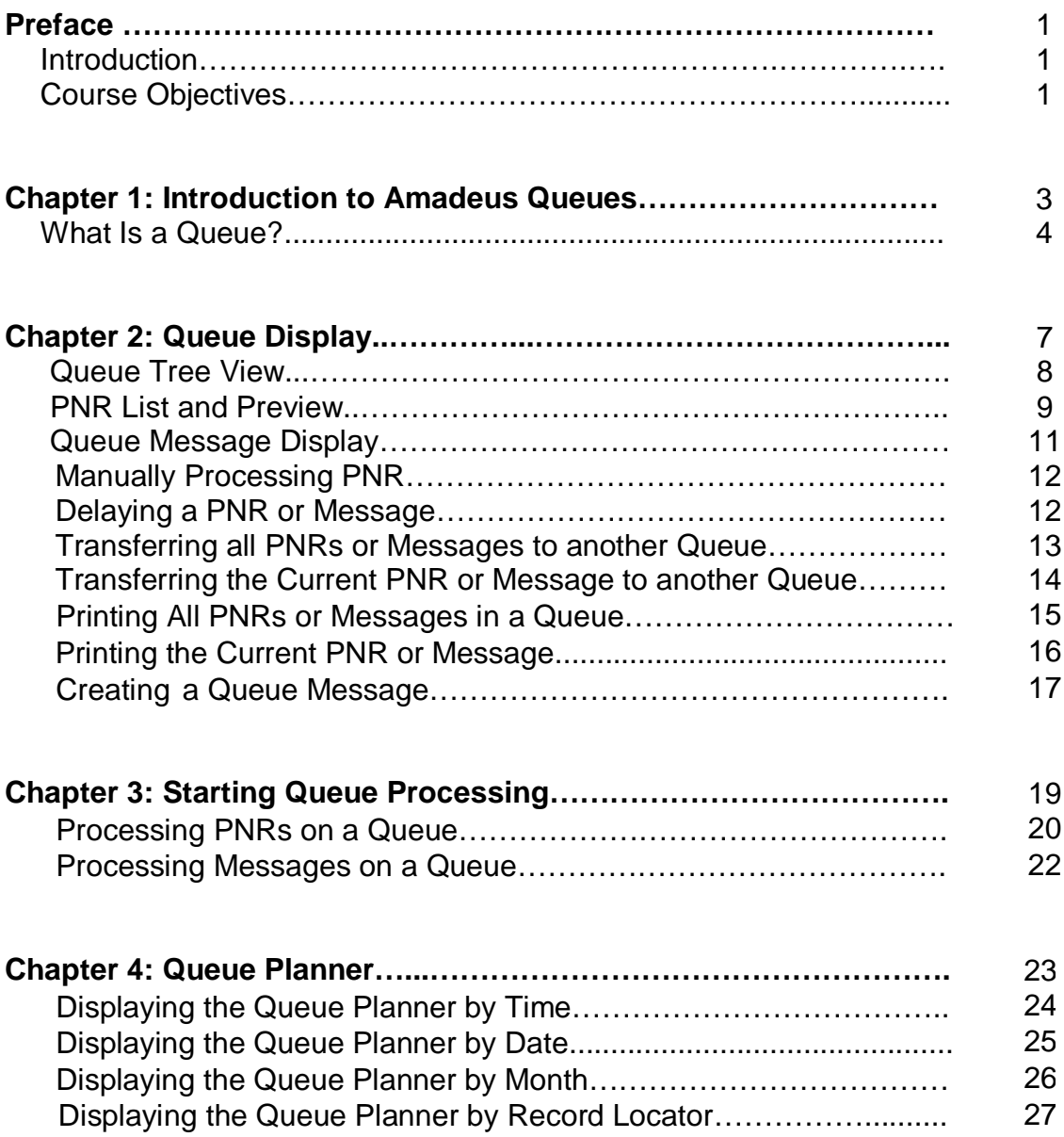

## **Introduction**

This user guide describes the functionality of Amadeus Queues, a module integrated in Amadeus Selling Platform that allows you to manage and process your PNRs.

# **Objectives**

After you have read this guide, you will be able to:

- Understand what Amadeus Queues does
- Process PNRs or messages in a queue including the following:
	- **Transferring to other queues**
	- **Delaying PNRs or messages**
	- **Printing PNRs or messages**
- Understand and use the Queue Planner

# **Chapter 1 Introduction to Amadeus Queues**

Amadeus Queues can be used as a storage facility for PNRs that require further action. Queues can also be used to receive and send messages from and to providers regarding the status of booked segments or special requests.

You click on  $\Box$  in your platform's main toolbar to work with the Queues

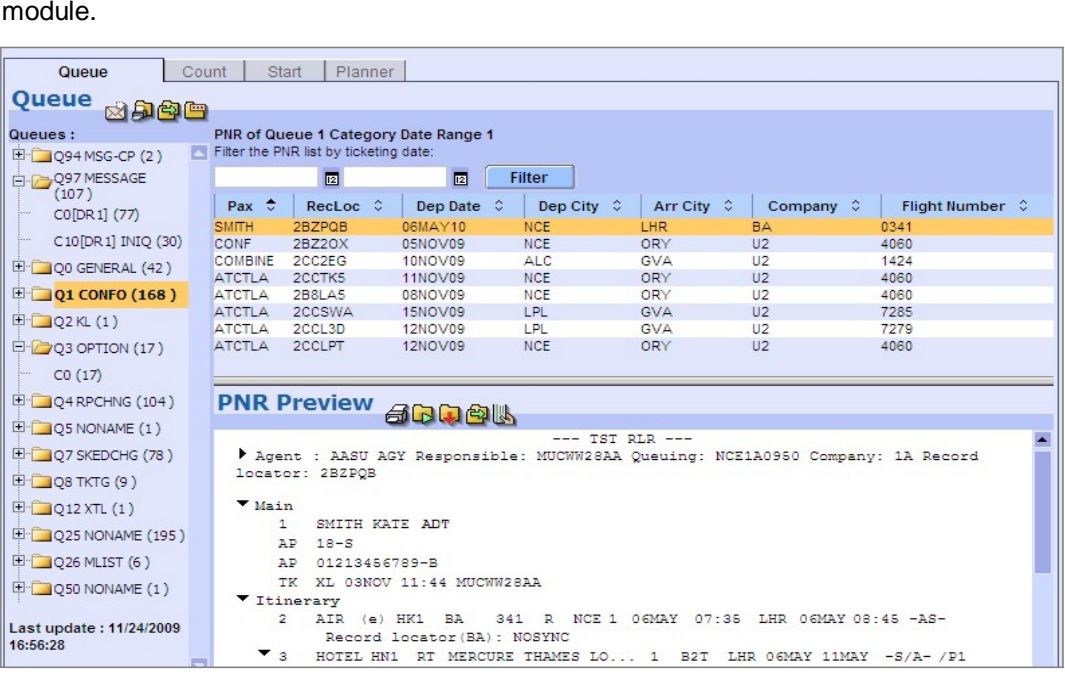

The following tabs are provided:

#### **Queue**

The Queue tab provides access to all the queues available for your office ID. From this screen you can display PNRs and messages that have been placed on a queue and you can access queue-related follow-up actions.

#### **Start**

You use the Start tab to view and process the PNRs or messages on a queue.

#### **Count**

When you request a queue count, you will receive a display containing a list of queues in your office and the number of items on each queue.

#### **Planner**

The Queue Planner screen lets you request a count of PNRs and messages that will appear at a later time today or on a future date.

### **What Is a Queue?**

A queue is a holding area for PNRs or messages that will require further action at a later date or time. It is identified by a number from 1 to 99. Each queue can be divided into categories, which are numbered from 0 to 254. Some queues may also be further divided into four date ranges.

Some queue numbers are predetermined by Amadeus because of industry standards. PNRs and messages are automatically placed in these predetermined queues by airlines, hotel companies, car companies, other providers and Amadeus.

Every office has its own queue bank. Travel agencies are automatically provided with 16 predefined queues and airline offices with 19 queues.

You can create additional queues where you can manually place PNRs and messages that require follow-up. And you can select one category to be associated to your Amadeus sign, so that any PNRs or messages you create will be placed in the appropriate queue in your assigned category.

Queues are added in the Command Page. You can then use the graphical Queues module to display the contents of the queues and carry out related follow-up actions.

A PNR or message may be placed on queue because:

- You are waiting for confirmation of segments, services, options or seats from a waitlist.
- The agency that is responsible for the PNR has changed.
- The flight schedule has been changed.
- You are waiting for the ticketing date of the PNR.
- You are waiting for the expiration of a ticketing date.
- You are waiting for a rate quote from an airline.

#### **Queue Categories**

You can subdivide queues into categories by agent sign.

PNRs and messages can then be sorted by agent sign so that when a PNR or message is placed on queue, the system places it in the category associated with the agent sign in the Received From element in the PNR. Agent sign association overrides the system's normal automatic placement of PNRs and messages.

#### **Queue Date Ranges**

You can further subdivide queue categories into date ranges so that you can prioritize your PNRs.

Each category can have four date ranges. Each date range functions as a separate subqueue. Date ranges can be changed to meet the requirements of each individual office.

The default date ranges set up by Amadeus are:

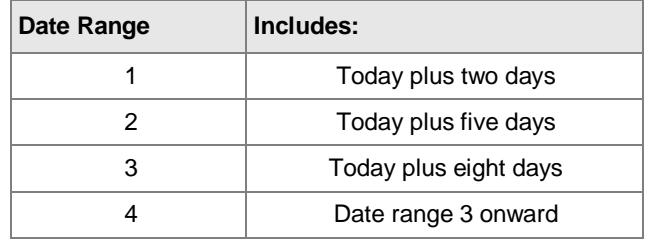

PNRs that require action are moved in sequence from date range 4, to date range 3, to date range 2, and eventually to date range 1. They remain there until you take action on them.

# **Chapter 2 Queue Display**

The Queue tab in the Queues module provides access to all the queues available for your office ID. From this screen you can display PNRs and messages that have been placed on a queue and you can access queue-related follow-up actions.

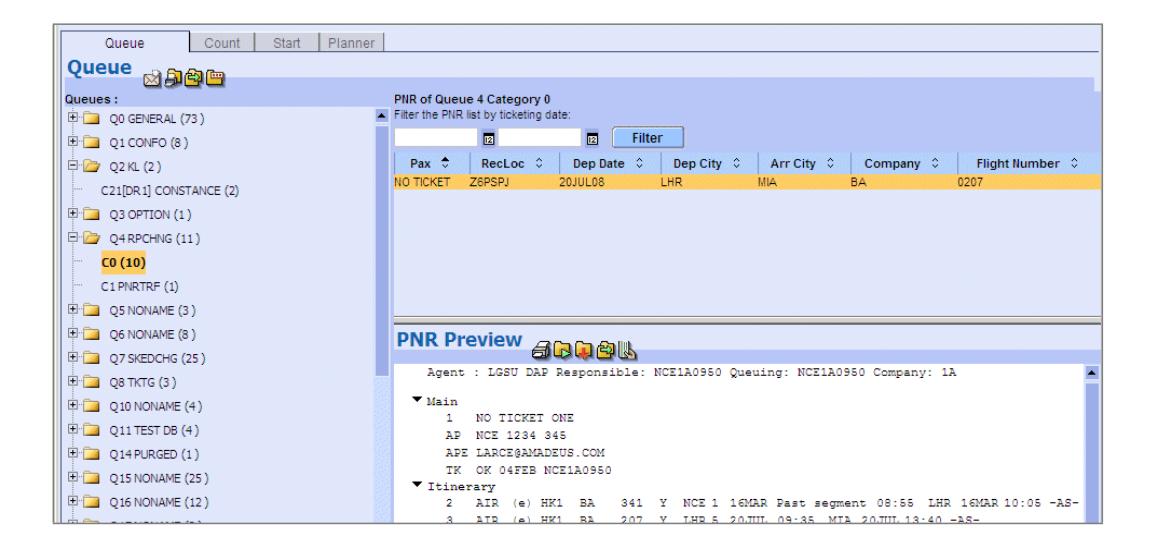

### **Queue Tree View**

The Queue tree view on the left-hand side of the screen shows the queues available for your office ID in a tree-like or Explorer-like structure.

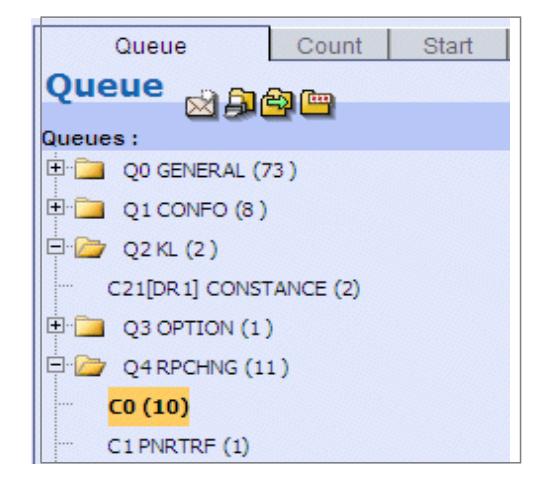

Click on  $\mathbb H$  and  $\mathbb H$  to expand and collapse the categories and date ranges of a queue.

Each queue item is displayed with its number and its name. The queue count given in brackets indicates the number of PNRs or messages currently stored in the queue, category or date range.

From the Queue tree view you can:

• Display a list of PNRs

Select a queue and then a category or date range. The PNRs currently on this queue are displayed in the PNR list on the right-hand side of the screen.

• Display queue messages

Select a message queue, category or date range. The first message will be displayed in the Queue Message panel on the right-hand side of the screen.

Create a new queue message

Click on  $\boxtimes$  in the upper toolbar in the Queue tree view to write a new message.

• Print all PNRs or messages in a queue

Click on  $\mathbb{H}$  in the upper toolbar to print all the PNRs or messages in the current queue, category or date range.

• Transfer all PNRs or messages in a queue to another queue

Click on  $\mathbb{E}^1$  in the upper toolbar to transfer PNRs and messages to another queue.

• Rename a queue or category

Click on  $\Box$  in the upper toolbar to change the name of the queue or category currently selected.

### **PNR List and Preview**

In the Queue tree, you select a queue and then a category or date range. The PNRs currently on this queue are displayed in the PNR list on the right-hand side of the screen.

#### **PNR List**

The PNR list shows the PNRs contained in the queue, category or date range you selected in the Queue tree.

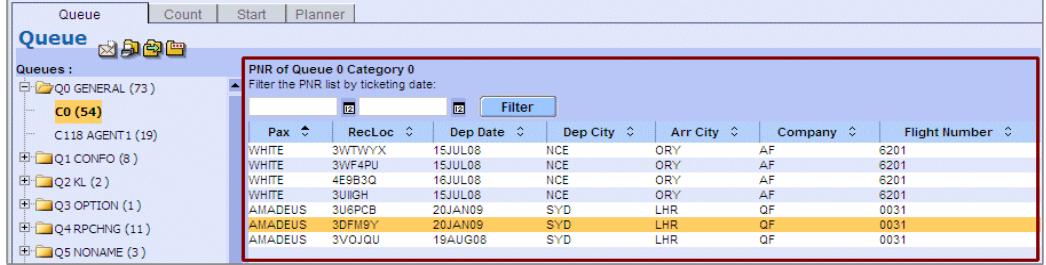

Each PNR is displayed with relevant information, such as passenger name, record locator and segment information.

> **Note:** You can click on the arrow in the column header to sort the PNRs, for example, by passenger name or departure date.

From the PNR list panel you can:

• Display a PNR preview

Select a PNR in the list to display its content in the preview panel below.

- Switch to the PNR module to work on the PNR.
- Filter the PNR list by ticketing date

To display only the PNRs within a specific range of ticketing dates within a specific date range, follow these steps:

- 1. Enter the start ticketing date and the end ticketing date in the fields provided at the top of the PNR list.
- 2. Click on the Filter button. The list is refreshed and only displays the PNRs with a ticketing date that lies within the specified dates.

To return to the list of all PNRs, clear the date fields and click on the Filter button again.

#### **PNR Preview Panel**

Select a PNR in the PNR list to display its elements in the PNR Preview panel on the lower right-hand side of the screen.

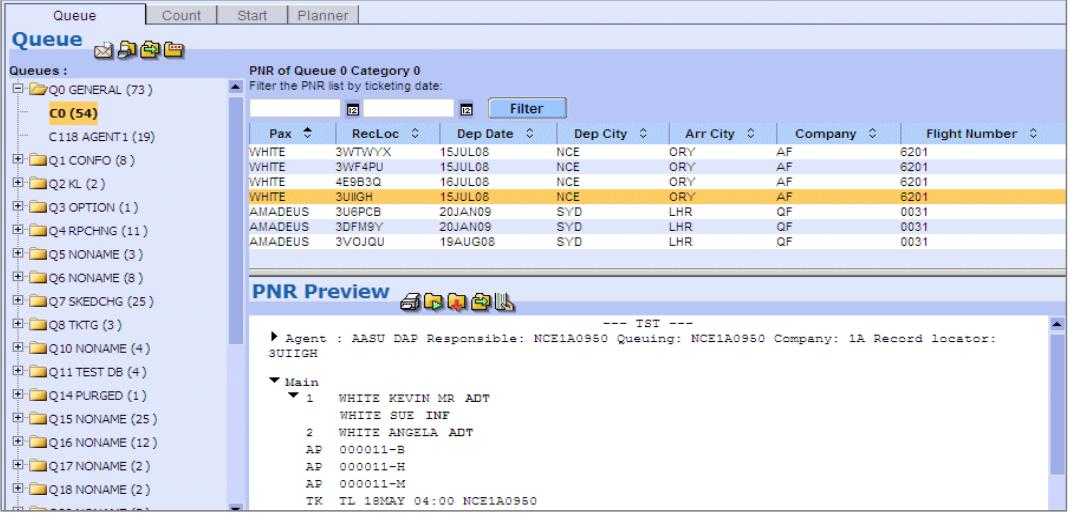

From the PNR Preview panel you can:

• Print the PNR

Click on  $\overline{\bigoplus}$  to print the current PNR.

• Delay the PNR

Click on  $\Phi$  in the PNR Preview panel to send the current message to the bottom of the queue and display the next message.

• Remove the PNR

Click on  $\ddot{u}$  to delete the PNR from the queue. You will be asked to confirm this action.

• Transfer the PNR

Click on  $\bigcirc$  to place the current PNR on another queue.

• Go to the Ticket and Documents tab

Click on the Ticket and Documents tab and issue tickets or print payment and itinerary documents.

**Note:** You cannot modify PNRs from this panel. To work on the PNR currently displayed, click on the PNR tab in the platform's main toolbar.

# **Queue Message Display**

Select a message queue in the tree view, e.g. Q97, the default message queue. The PNR List and PNR Preview panels are replaced by the Queue Message panel which displays the message text of the first message.

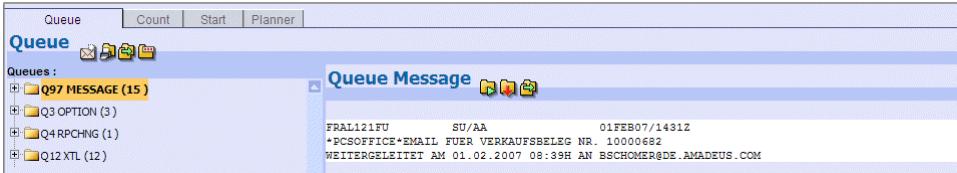

You now have the following options:

• Delay the message

Click on  $\Box$  in the Queue Message panel to send the current message to the bottom of the queue and display the next message.

• Remove the message

Click on  $\ddot{u}$  to delete the message from the queue and display the next message. You will be asked to confirm this action.

• Transfer the message

Click on  $\mathbb{E}^1$  to place the current message on another queue and display the next message.

• Create a new message

Click on  $\mathbb{N}$  in the upper toolbar in the Queue tree view to open the Create message window.

**Note:** To display the next message in a message queue, you always need to delay, remove or transfer the message currently displayed.

### **Manually Processing PNRs**

When you select a PNR in the Queues module and then switch to the PNR module, the PNR is automatically displayed so that you can work on it.

- 1. In the Queue tree, select a queue and then a category or date range. The PNRs currently on this queue are displayed in the PNR list on the right-hand side of the screen.
- 2. Select a PNR in the list, then click on the PNR tab in the platform's main toolbar. This will automatically open the PNR in the PNR tab.
- 3. You can make all the required modifications directly in the PNR tab and then save the PNR.
- 4. To process the next PNR in the queue or to perform queue-related actions on the PNR (e.g. remove from queue, delay or transfer), click on the Queues tab in the platform's main toolbar. This will take you back to the PNR list.

You can now, for example, click on  $\mathbf{L}$  to remove the current PNR from the queue.

- 5. Select the next PNR in the list and repeat these steps.
- **Note:** Instead of manually switching between the PNR and the Queues module, you can also start queue mode and process all the PNRs in the queue one after the other.

### **Delaying a PNR or Message**

You can postpone the processing of a PNR or message:

1. **To delay a PNR:** Select a queue, category or date range from the Queue tree, then select a PNR from the list of PNRs.

In the PNR Preview, click on  $\Box$ .

**To delay a message:** Select a message queue, category or date range from the Queue tree. The first message will appear in the Queue Message panel.

In the Queue Message panel, click on  $\Box$ 

2. In the Delay window that appears, enter the date and time when the PNR or message will reappear in the current queue.

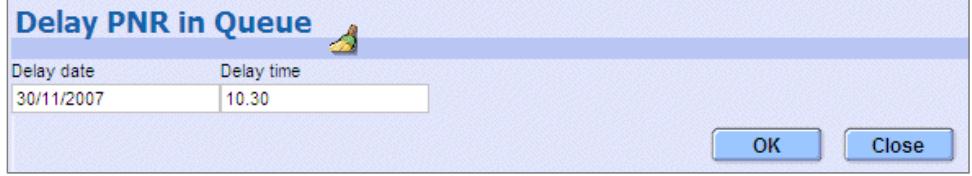

**Note:** You will not be able to view the delayed PNR or message before the specified date or time, but you can click on the Planner tab to check the date or time when they will reappear.

- 3. Select the reason why processing is delayed:
	- **-** None
	- **-** Unable to Contact if you are unable to contact the customer
	- **-** Left Message / Call Back if you will call back later

The last two options will automatically add a pre-defined remark element to the PNR.

4. Click on OK to send the PNR or message to the Delay queue and postpone its processing.

## **Transferring All PNRs or Messages to Another Queue**

To transfer all PNRs or messages from one queue to another queue, follow these steps:

- 1. Select a queue, category or date range from the Queue tree.
- 2. In the upper toolbar, click on  $\mathbb{E}_1^3$ . The Queue Bounce window is displayed, showing the selected source queue, category and date range.

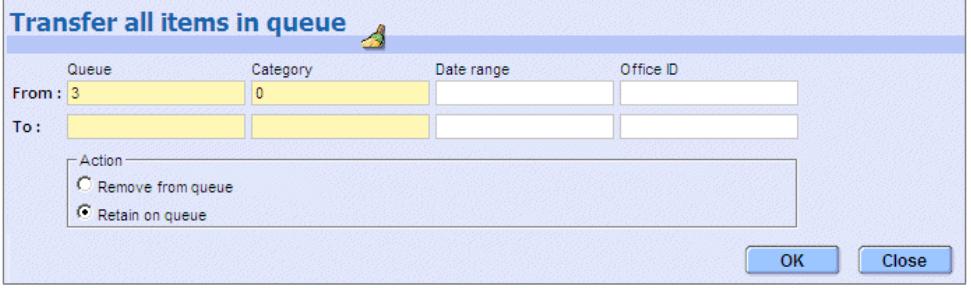

3. In the Destination line, enter the number of the queue to which you want to transfer the current queue. If required, you can also specify the category, date range and office ID.

If you do not request a specific category, PNRs and messages are placed in category 0 of the requested queue. If you enter a queue that does not exist, the system places the items in queue 0, category 0.

- 4. Select the action you want the system to take with the PNRs or messages you transfer:
	- **-** Remove from Queue: The PNRs or messages are removed from the source queue and can only be displayed from the destination queue.
	- **-** Retain on Queue: The PNRs or messages are copied to the destination queue, but also remain on the source queue.
- 5. Click on OK to transfer the PNRs or messages.

## **Transferring the Current PNR or Message to Another Queue**

To transfer an individual PNR or message to another queue, follow these steps:

1. **To transfer a PNR:** Select a queue, category or date range from the Queue tree, then select a PNR from the list of PNRs.

In the PNR Preview panel, click on  $\mathbb{E}$ .

**To transfer a message:** Select a message queue, category or date range from the Queue tree. The first message will appear in the Queue Message

panel. In the Queue Message panel, click on  $\mathbb{E}$ 

In both cases, the Place PNR on Other Queue window is displayed.

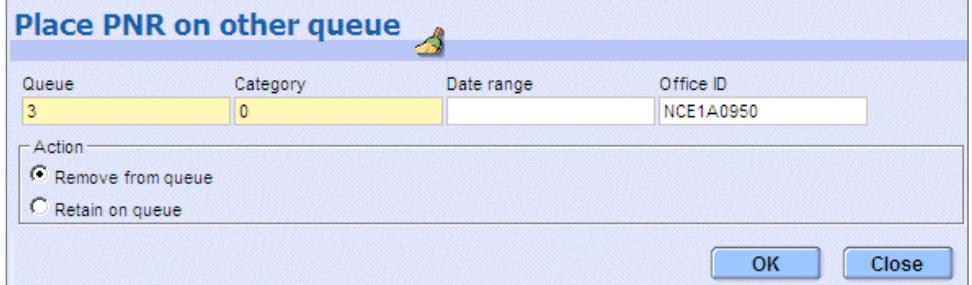

2. Enter the number of the queue to which you want to transfer the current PNR or message. If required, you can also specify the category, date range and office ID.

If you do not request a specific category, PNRs and messages are placed in category 0 of the requested queue. If you enter a queue that does not exist, the system places the item in queue 0, category 0.

- 3. Select the action you want the system to take with the PNR or message you transfer:
	- **-** Remove from Queue: The PNR or message is removed from the source queue and can only be displayed from the destination queue.
	- **-** Retain on Queue: The PNR or message is copied to the destination queue, but also remains on the source queue.
- 4. Click on OK to transfer the PNR or message.

## **Printing All PNRs or Messages in a Queue**

To print all PNRs or messages in a queue, follow these steps:

- 1. Select a queue, category or date range from the Queue tree.
- 2. In the upper toolbar, click on  $\mathbb{R}^1$ . The Print All PNRs or Messages in Queue window is displayed, showing the selected queue, category and date range.

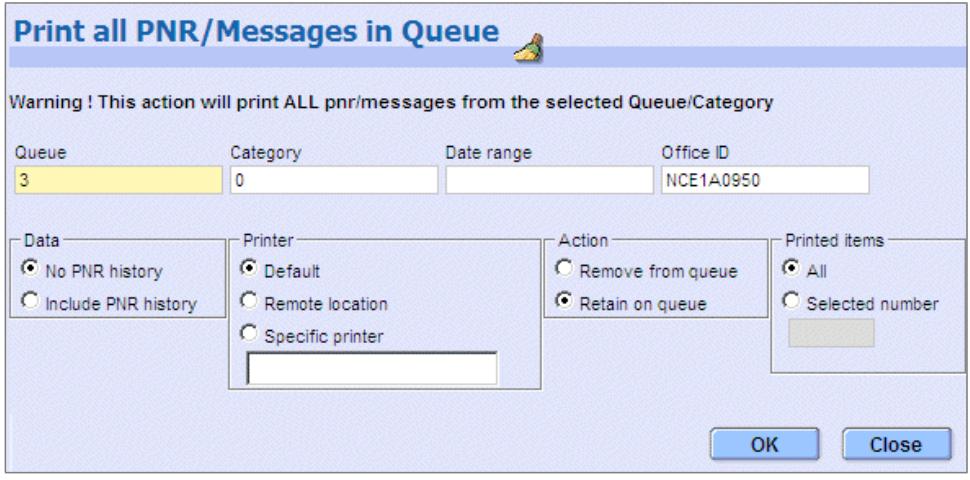

- 3. For PNRs, select the data to be printed:
	- **-** No PNR History
	- **-** Include PNR History
- 4. Select the printer:
	- **-** Default to print to the default printer in your agency.
	- **-** Specific Printer to print to a specific printer in your agency. Enter the printer name in the field provided. Example: S40141
	- **-** Remote Location to print to another agency's default printer. Enter the 9 character office ID of that location in the field provided. Example: ATLUC2610
- 5. Select the action you want the system to take with the PNRs or messages after printing:
	- **-** Remove from Queue: If PNRs are removed from queue, you can no longer display them in Queues, but you can still open them in the PNR tab.

Messages can only be viewed in the Queue tab, and cannot be displayed again if you remove them.

- **-** Retain on Queue to keep the PNRs or messages on the queue so that they can be displayed in the queue at a later stage.
- 6. Select the number of PNRs or messages to be printed:
	- **-** All to print all PNRs or messages in the selected queue, category or date range.
	- **-** Selected Number: If a queue has a large number of items, you can choose to print a few items at a time. Enter the number of PNRs or messages you want to print in the field provided. Example: 10
- 7. Click on OK to print.

## **Printing the Current PNR or Message**

To print an individual PNR, follow these steps:

- 1. Select a queue and then a category or date range from the Queue tree.
- 2. Select a PNR from the list of PNRs.
- 3. In the PNR Preview panel, click on  $\bigoplus$ . The Print Current PNR window is displayed.

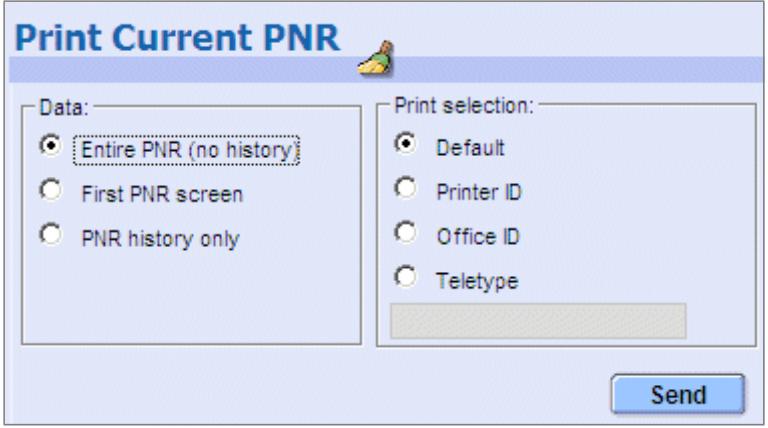

- 4. Select the data to be printed:
	- **-** Entire PNR (No History)
	- **-** First PNR Screen
	- **-** PNR History Only
- 5. Select the printer:
	- **-** Default to print to the default printer in your agency.
	- **-** Printer ID to print to a specific printer in your agency. Enter the printer name in the field provided. Example: S40141
	- **-** Office ID to print to another agency's default printer. Enter the 9-character office ID of that location in the field provided. Example: ATLUC2610
	- **-** Teletype to print to a teletype printer.
- 6. Click on Send to print the PNR or message.

# **Creating a Queue Message**

You can create new messages and place them on a message queue as follows:

- 1. In the Queue tree in the Queue tab, click on  $\boxtimes$  in the upper toolbar. The Create Message window is displayed.
- 2. In the text field, enter the message that you want to send.

**Example:** Check the Super Summer Fares on Lufthansa to Germany.

3. In the Queue field, enter the number or the nickname of the queue that you want to place the message in.

**Example:** 97 or Tours

- **Note:** If you want to send a queue message using a corporate ID, you must enter the queue nickname in the Queue field.
- 4. Specify the category and date range if required.
- 5. In the Office/Corporate ID field, enter the 9-character office ID, or the 3 character corporate ID of the agency that you want to send the message to.

**Example:** ATLUC2610 or UC2

6. Click on OK to send the message.

# **Chapter 3 Starting Queue Processing**

You use the Start tab in the Queues module to view and process the PNRs or messages on a queue.

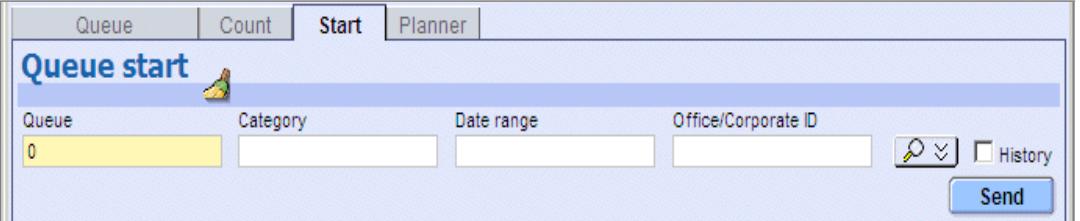

- 1. In the Queue field, enter the number or nickname of the queue, whose PNRs or messages you want to view. **Example:** 8 or Tours
- 2. If required, fill in any additional information:
	- **-** For example, specify the category, date range and office ID.
	- **-** To view only the PNR history when the PNR is displayed, select the History check box.
	- **-** To specify which PNR or PNR history elements you want to be displayed, click on  $\boxed{\mathcal{P} \land}$  then select the appropriate elements.

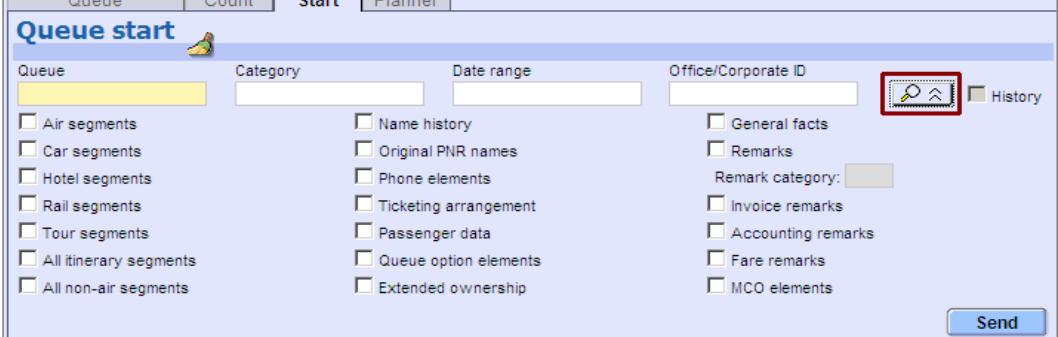

3. Click on Send.

If you selected a queue with PNRs, the PNR module is opened in queue mode, showing the first PNR in the queue.

If you selected a message queue, the first message is displayed.

**Note:** You can also start processing queues from the Count tab, by clicking onъ

Amadeus Iran Training Module

### **Processing PNRs on a Queue**

If you selected a queue containing PNRs in the Start tab in the Queues module, the PNR module is displayed in queue mode. It shows the first PNR in the queue and an additional toolbar for queue processing.

 $\overline{a}$ 

You can access the same display if you select a queue with PNRs in the Count tab and then click on  $\mathbb{R}$ 

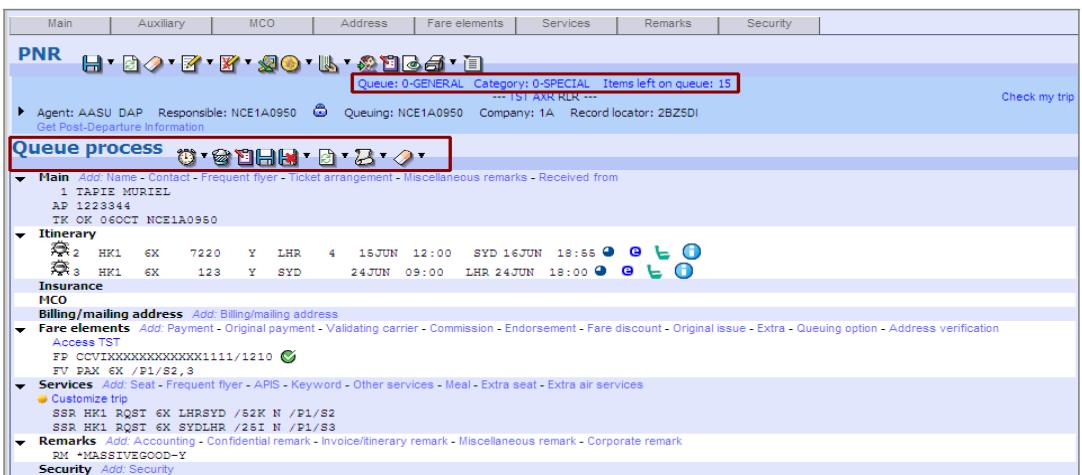

The PNR header shows information about the queue, including queue number and name, category, date range, and number of items left on the queue.

You can now work on the PNR and modify it as required.

The additional Queue Process toolbar provides the following options for queue processing:

• Delay the current PNR

Click on  $\ddot{\bullet}$  to delay the current PNR to the bottom of the queue and display the next PNR.

To delay the PNR to a specific date or time, click on the arrow next to this icon, and enter the date or time in the window that appears.

• Remove the current PNR from the queue

Click on  $\mathcal G$  to remove the current PNR from the queue and display the next PNR.

To remove the PNR and exit the queue, click on the arrow next to this icon, then select the Exit Queue check box.

• Place the PNR on another queue

Click on  $\mathbb{E}$  to place the PNR on another queue. Enter the queue information in the window that appears.

Save the changes, remove the PNR from the queue and display the next PNR.

Click on  $\mathbf{H}$  to save the changes, remove the PNR from the queue and display the next PNR.

Save the changes, remove the PNR from the current queue and exit the queue.

Click on  $\mathbb{R}$  to save the changes, remove the PNR from the current queue and exit the queue.

To redisplay the PNR afterwards, click on the arrow next to  $\mathbb{R}$ .

• Return to the default PNR display.

Click on  $\mathbb{C}$  to return to the default PNR display, showing all segments.

To display only selected PNR segments, click on the arrow next to  $\Box$ 

• Display the PNR history.

Click on  $\frac{1}{2}$  to display the PNR history.

To select the segments to be displayed in the PNR history, click on the arrow next to  $\Box$ 

Ignore the PNR and exit the queue.

Click on  $\oslash$  to ignore the PNR and exit the queue.

To ignore the PNR, exit the queue and redisplay the PNR, click on the arrow next to  $\mathbb{Z}$ .

### **Processing Messages on a Queue**

If you selected a queue containing messages in the Start tab in the Queues module, the first message in the queue is displayed.

You can access the same display if you select a message queue in the Count tab and then click on  $\mathbb{Z}$ .

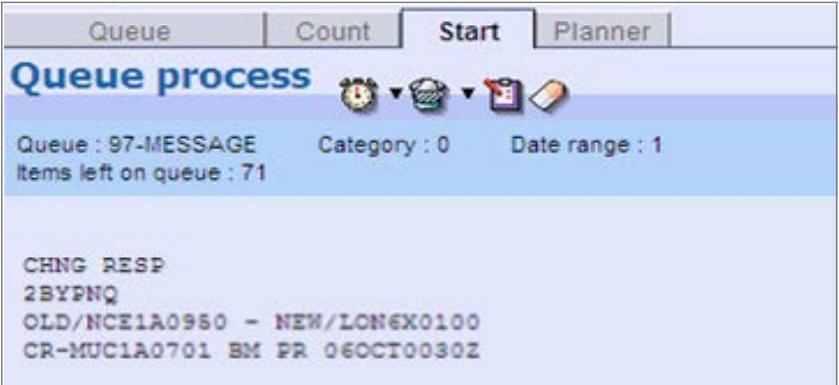

You now have the following options:

• Delay the current message

Click on **to** delay the current message to the bottom of the queue and display the next message.

To delay the message for a specific date or time, click on the arrow next to this icon, and enter the date or time in the window that appears.

• Remove the current message from the queue

Click on  $\overline{\mathbf{w}}$  remove the current message from the queue and display the next message.

To remove the message and exit the queue, click on the arrow next to this icon, then select the Exit Queue check box.

• Place the message on another queue

Click on to place the message on another queue. Enter the queue information in the window that appears

• Ignore the message and exit the queue

Click on  $\Diamond$  to ignore the message and exit the queue.

# **Chapter 4 Queue Planner**

The Planner tab in the Queues module allows you to request a count of PNRs and messages that are not currently in the queue bank, but that will appear at a later time today or on a future date.

The following tabs are provided:

• Time-deferred Items

Displays the number of PNRs at hourly intervals for the date you want.

• Date-deferred Items

Displays the total number of date-deferred PNRs on the ticketing, option, and delay queues, and their respective dates.

• Half-month Totals

Displays items in date ranges from the 1st through to the 15th and the 16th through to the end of the month.

• Items by Record Locator

Displays a list of items by record locator instead of a total count of PNRs.

## **Displaying the Queue Planner by Time**

To display the number of PNRs at hourly intervals for a specific date:

- 1. In the Planner tab in Queues, click on the Time-deferred Items tab.
- 2. Select the queue type to be displayed: Summary (all queues), Ticketing, Option or Delay.
- 3. In the Display Date field, enter the date you want to display.

**Example:** 10JUN

4. In the Queue field, enter the queue number or nickname you want to display a count for.

**Example:** 4 or Tours

5. If you want to view another agency's time-deferred items, enter the agency's 9-character office ID in the Office ID field.

**Example:** ATLUC2610

6. Click on Send.

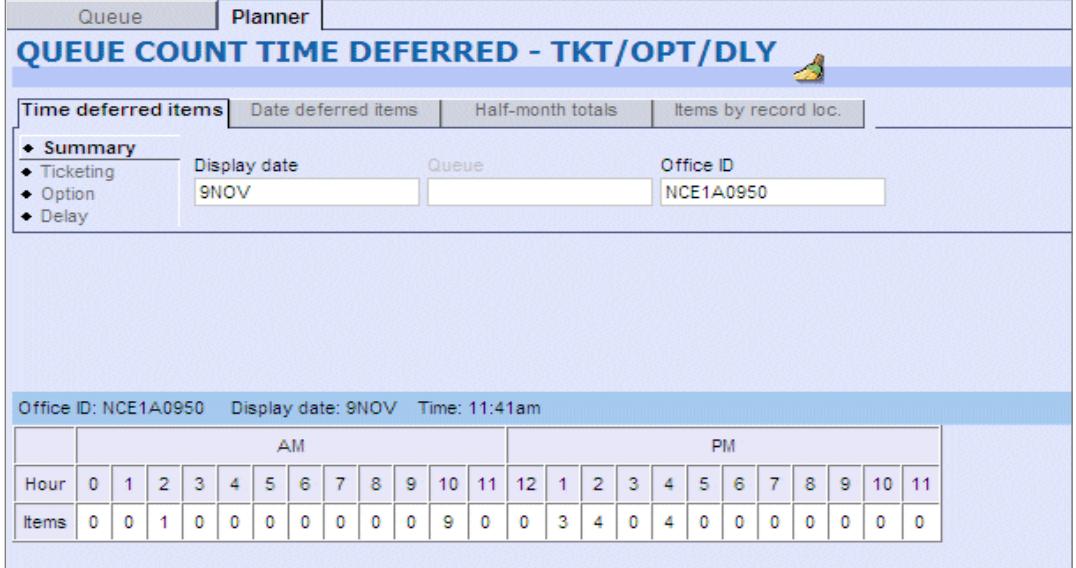

#### **Explanation of the Display**

The top line of the Queue Planner display shows the office ID, date, and time that you requested.

The table shows the number of PNRs that are scheduled to return to the queue at a particular time on the date that you requested.

### **Displaying the Queue Planner by Date**

To display the total number of date-deferred PNRs on the ticketing, option, and delay queues, and their respective dates:

 $\overline{a}$ 

- 1. In the Planner tab in Queues, click on the Date Deferred Items tab.
- 2. Select the queue type to be displayed: Summary (all queues), Ticketing, Option or Delay.
- 3. If you want to view another agency's date-deferred PNRs, enter the agency's 9-character office ID in the Office ID field.

**Example:** ATLUC2610

4. Click on Send.

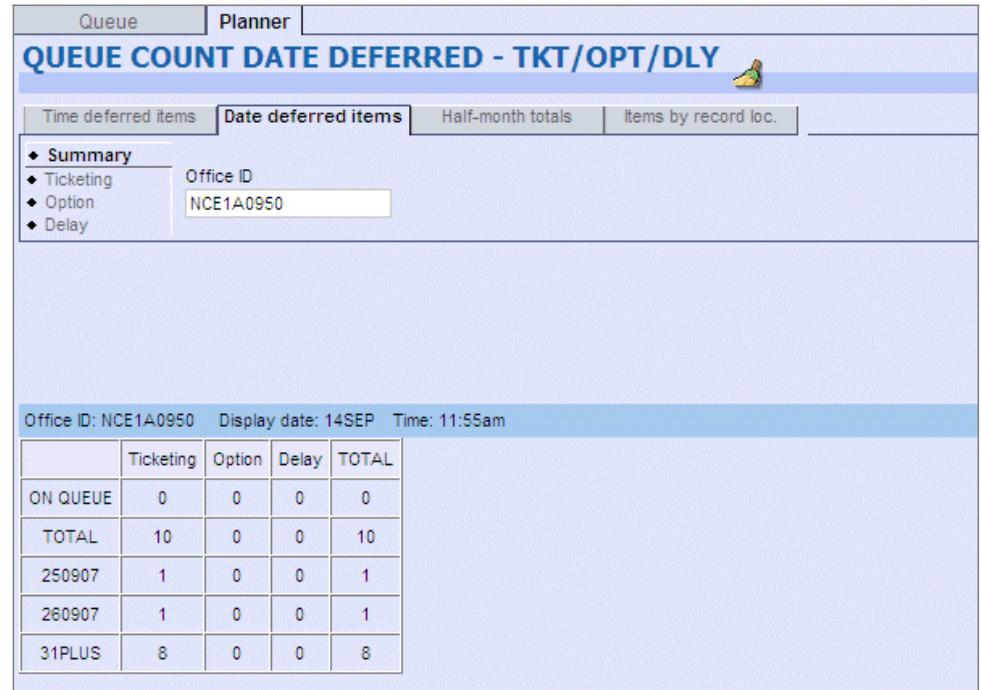

#### **Explanation of the Display**

The top line of the Queue Planner display shows the office ID, date and time that you requested.

The table header indicates the section of the Queue Planner that you have displayed, for example, Ticketing. If you requested a Summary display, all three sections (Ticketing, Option, and Delay) are displayed.

The column on the left of the table may contain the following titles:

**On Queue** Specifies the number of PNRs that have moved from the Queue Planner to their respective queues.

- **Total** Specifies the total number of PNRs in each section of the Queue Planner.
- **Date** Specifies the date (in DDMMYY format) and number of PNRs in each section of the Queue Planner.
- **31 Plus** Specifies the total number of PNRs that are deferred more than 31 days in the future (since the Queue Planner display is for 31 days).

# **Displaying the Queue Planner by Month**

To display PNRs in date ranges from the 1st to the 15th and from the 16th to the end of the month, follow these steps:

- 1. In the Planner tab in Queues, click on the Half-month Totals tab.
- 2. Select the queue type to be displayed: Summary (all queues), Ticketing, Option or Delay.
- 3. In the Queue field, enter the queue number or nickname you want to display a count for.

**Example:** 4 or Tours

4. If you want to view another agency's half-month totals, enter the agency's 9 character office ID in the Office ID field.

**Example:** ATLUC2610

5. Click on Send.

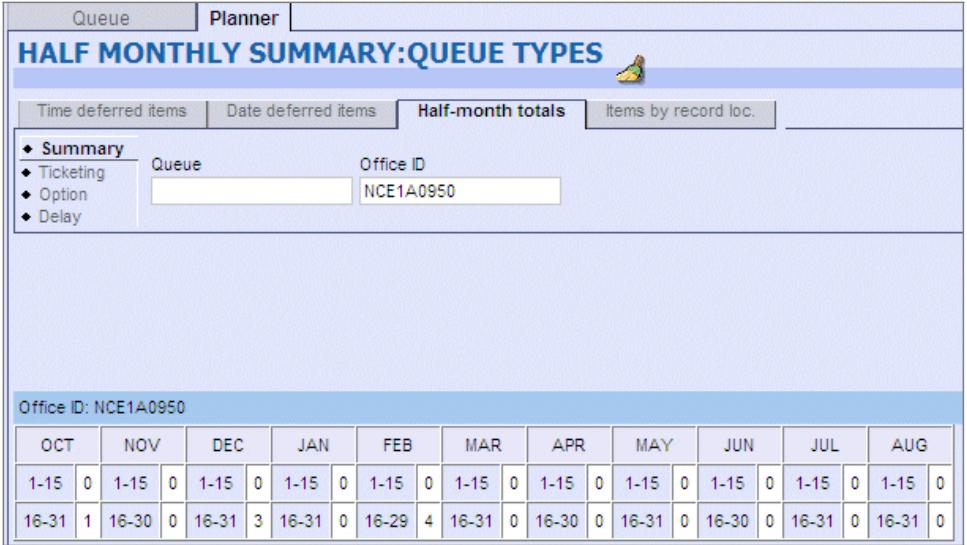

#### **Explanation of the Display**

The top line of the Queue Planner display shows the request details, such as the office ID, date, and queue name.

The table displays a count of all PNRs in the Queue Planner for the next 11 months. Each month is divided in half: the 1st to the 15th day of the month, and the 16th to the end of the month.

## **Displaying the Queue Planner by Record Locator**

To display a list of PNRs by record locator instead of a total count of PNRs, follow these steps:

 $\overline{a}$ 

- 1. In the Planner tab in Queues, click on the Items by Record Loc. tab.
- 2. Select the queue type to be displayed: Summary (all queues), Ticketing, Option or Delay.
- 3. In the Display Date field, enter the date you want to display.

#### **Example:** 10JUN

4. If you want to view another agency's PNRs, enter the agency's 9-character office ID in the Office ID field.

**Example:** ATLUC2610

5. In the Record Locator field, enter the 6-character record locator.

**Example:** NX23HM

6. In the Line Number field, enter the line number you want the record locator list to start on.

**Example:** 10

- 7. To include the current date in the list of PNRs and messages, select the All records Including Today check box.
- 8. Click on Send.

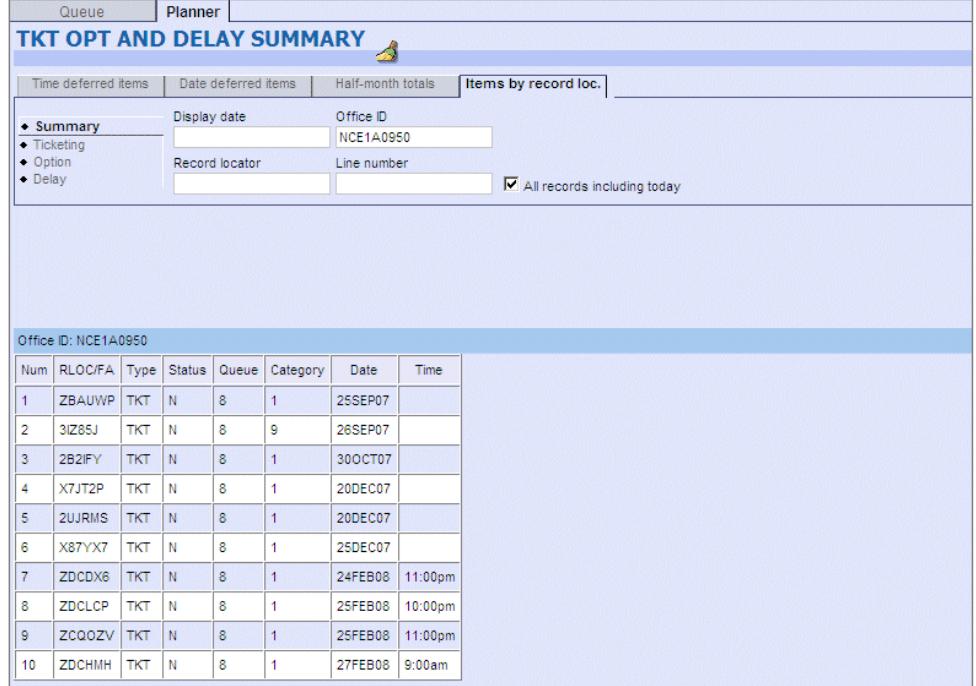

#### **Explanation of the Display**

The top line of the Queue Planner display shows your office ID. The

remainder of the display contains the following information:

**Num** The number of the PNR or message in the list. The system displays PNRs consecutively. **RLOC/FA** The PNR record locator or message address. **Type** Indicates whether the PNR or message was placed on queue by the ticketing element (TKT), option element (OPT) or delay element (DLY). **Status** There are two possible status codes: N: The item has not been placed on queue. Q: The item has been placed on queue. **Queue** The queue number that the PNR or message has been assigned to. **Category** The queue category. **Date** If you do not specify a date in your request, this column indicates the dates (DDMMMYY) in chronological order, starting with the current date. **Time** The local time that the PNR or message was placed on the queue.